2024 年 1 月

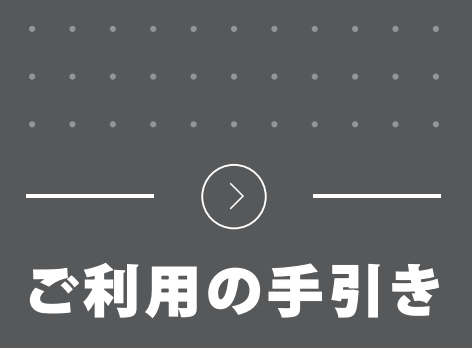

# **必ずお読みください**

**Vectorworks 2024 をご購入いただき、誠にありがとうございます。 製品ごとに、必要なお手続きがございます。ご確認のうえ、お手続きを進めてください。**

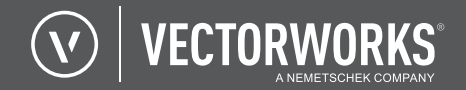

# **製品購入書とお手続き**

この封筒の中には、シリアル番号、またはシリアル番号を 取得するために必要な番号が記された「購入書」が入って います。 重 要 この封筒を開封された場合は、各製品の使用許諾条件の 内容すべてに同意いただいたものとみなします。

購入された製品内に「製品購入書」の入った白い封筒を同梱しています。 以降、用紙の色ごとに、ソフトウエアのダウンロード、ユーザー登録、インストールなど 必要なお手続きをご案内します。

### **パッケージ内に、白い封筒が同梱されていることをご確認ください。**

封筒には「製品購入書」が入っています。

購入された製品ごとに「製品購入書」の色が異なりますので、以下より 製品をご確認ください。

**製品購入書には、「シリアル番号」、またはシリアル番号を取得する ために必要な「シリアル申請コード」が記載されています。重要な 書類ですので、お取り扱いにご注意ください。**

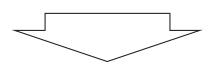

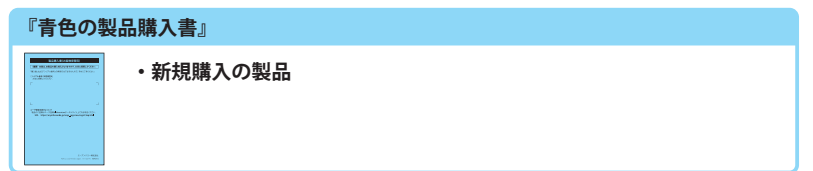

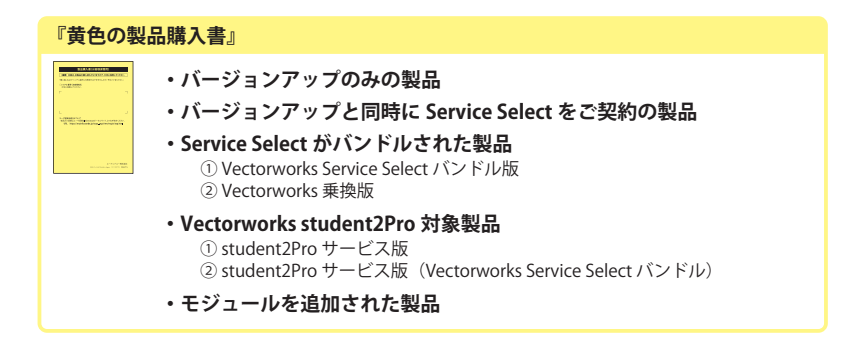

# **必要なお手続き一覧**

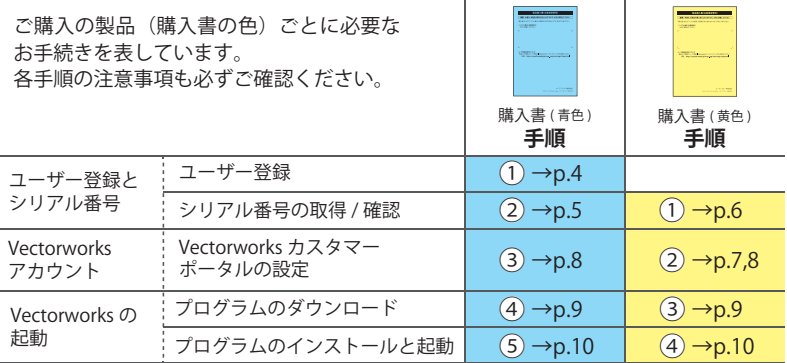

 $\mathbf{I}$ 

 $\overline{1}$ 

#### **Vectorworks 2024 プログラムのインストールメディアについて**

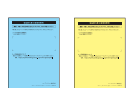

インストールメディアは付属しません。インストールプログラムは専用サイト からダウンロードしていただきます。ダウンロードができない場合は、別途 「 Vectorworks 2024 インストールメディア(USB)」 ¥6,050(税込)型番 : P29001 が必要です。

#### **Vectorworks 2024 動作環境**

最新の情報は弊社 Web サイトをご確認ください。 https://www.aanda.co.jp/Support/sysreq/vw2024.html

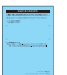

製品購入書に記載の「シリアル申請コード」は Vectorworks 2024 の「シリアル 番号」ではありません。シリアル番号を取得するために必要な番号です。

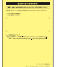

#### **ユーザー登録の手続きは必要はありません。**

購入する際に提出された申込書でユーザー登録は完了しています。ユーザー登録 の内容の確認や変更をする場合は、ユーザー登録 & Information ポータルをご確認 ください。

https://customers.aanda.co.jp/

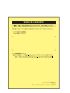

Service Select 新規契約が付属した製品 (Service Select バンドル、または乗換版)は、 Vectorworks カスタマーポータルのアカウント設定が必要です。

購入する際に提出された申込書に記載のメールアドレス宛に、Vectorworks 社より 「アカウント設定のご案内」が送信されます。内容をご確認の上、設定を行って ください。

すでにご契約がお済みのお客様が製品を追加された場合は、再度アカウントを設定 する必要はありません。

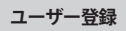

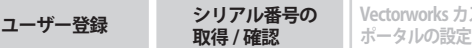

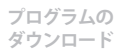

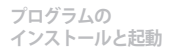

**①**

**【** 

手順

# **ユーザー登録とシリアル番号の取得**

**〈必要なもの〉**

- **・シリアル申請コード(製品購入書に記載)**
- **・以下の情報**

▷新規登録のお客様……登録情報 / メールアドレス (既存ユーザー ID をお持ちの方は登録されていないアドレス) ▷追加登録のお客様 (既存ユーザー ID に製品登録)…ユーザー名 / パスワード / ユーザー ID

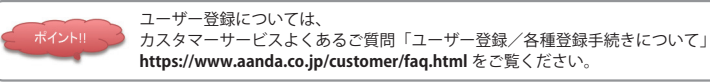

# **1 Web サイトへアクセス**

## **https://www.aanda.co.jp/dl/2024/#1**

表示ページの「ユーザー登録&Information ポータル→」をクリックします。

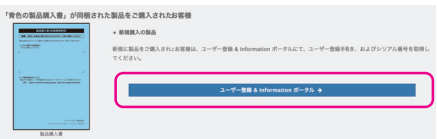

**2 「ユーザー登録&Information ポータル」**

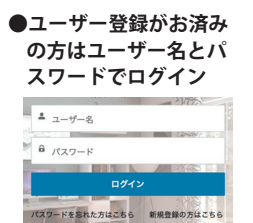

Service Select 契約をしている アカウントに追加登録する場 合は、Service Select の追加契 約が必要です。

**●ユーザー登録がお済みでない方は 「新規登録の方はこちら」からユーザー登録をおこ なってください。**

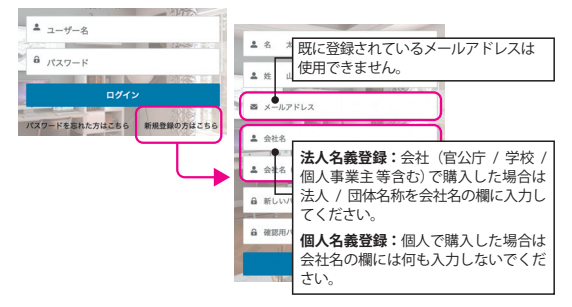

入力されたメールアドレス宛に、ユーザー登録のご案内 メールを送信いたします。

# **件名:【A&A】アカウント作成のお知らせ**

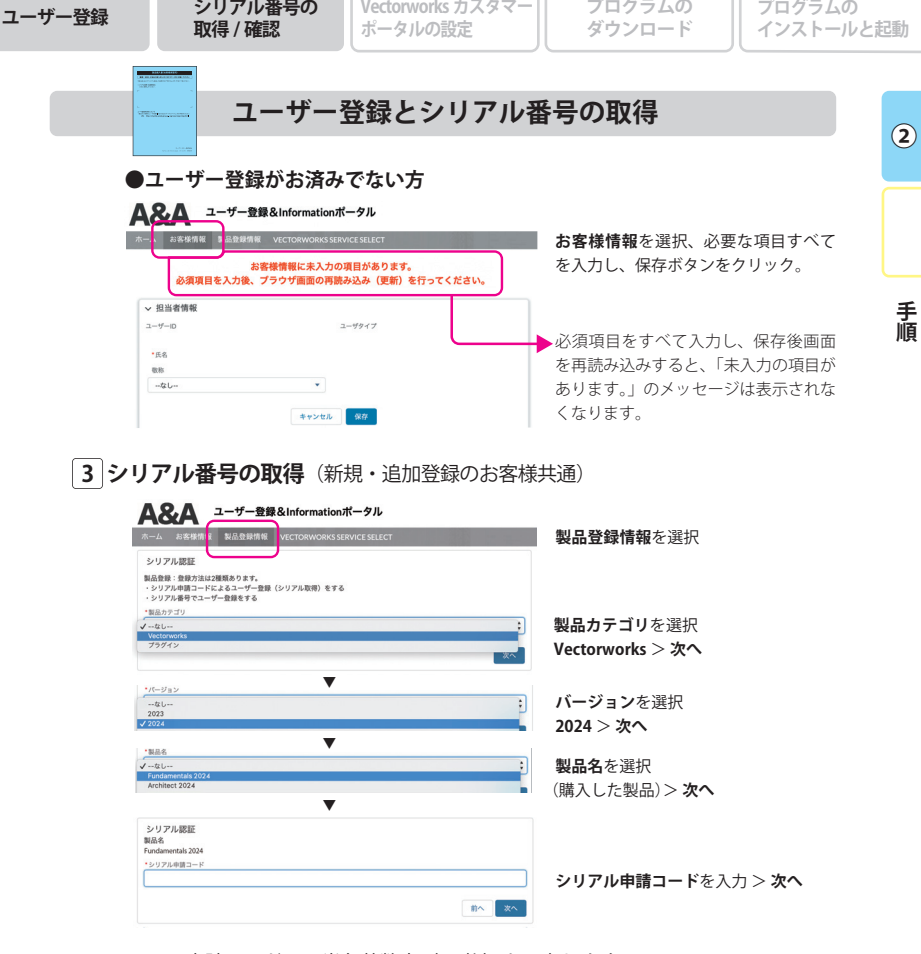

ш

シリアル申請コードは、半角英数字(11桁)を入力します。 ※「XXXX (4 桁の数字 ) -xxxxxx ( 6 桁の英数字 )」ハイフンを入れて 11 桁です。 ※-xxxxxx 6 桁には、下記の英数字は使用していません。

アルファベットの大文字「O(オー )」「I 、(アイ )」、小文字「l(エル)」、数字「0(ゼロ )」

## **4 シリアル番号の通知**

シリアル番号が画面に表示されます。( メールアドレス宛にも通知されます) **件名:【A&A】製品登録完了とシリアル番号のお知らせ**

※ シリアル番号を製品購入書の「シリアル番号(お客様控え)」欄に転記、もしくは印刷 して大切に保管ください。

**→次の手順に進んでください。** 青③ p.8 へ

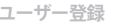

**①**

**【** 

手順

**取得 / 確認**

**プログラムの ダウンロード**

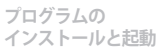

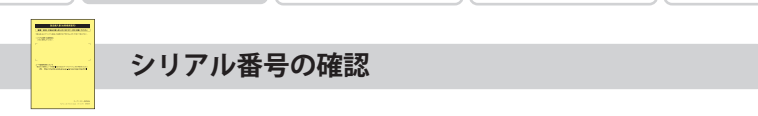

**〈必要なもの〉**

- **・「シリアル番号」(製品購入書に記載) 製品購入書(お客様保管用)にシリアル番号が記載されています。納品された製品の 中に本書面があることを確認してください。**
	- ※ 製品購入書(お客様保管用)は再発行できません。
	- ※ ユーザー登録&Information ポータルでご登録のシリアル番号を確認することができます。

**詳細については、以下の Web サイトを参照ください。**

 **シリアル番号の確認方法を知りたい。**

**https://www.aanda.co.jp/customer/faq/faq-users-1102.html**

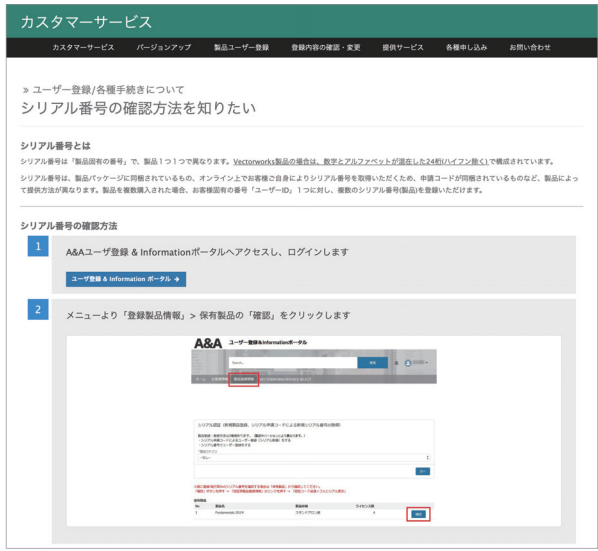

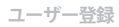

**SED Via convenience** 

**取得 / 確認**

**【** 

手順

**②**

**Vectorworks カスタマーポータルの設定**

- **・Service Select 未加入製品 (→ 黄② p.8 へ進んでください。)**
- **・Service Select 新規契約が付属した製品(Service Select バンドル、または乗換版)**

## **・バージョンアップと同時に Service Select 契約をした製品**

Vectorworks Service Select 契約が開始されると、件名が【「Vectorworks カスタマーポータル」 アカウント設定のお願い】というメールが Vectorworks 社より送信されます。**メールの受信後 14 日以内に**メール本文の「サインイン」を必ずクリックしてアカウント設定をしてください。 14 日以内にアカウント設定を行わなかった場合は、A&A カスタマーサポートまでアカウント 設定メールの再送をご依頼ください。

### **※メールのリンクをクリックしてアカウントの設定を行わないと、Service Select 契約に アカウントは関連付けられないため、契約者向け専用サービスが受けられません。 ご注意ください。**

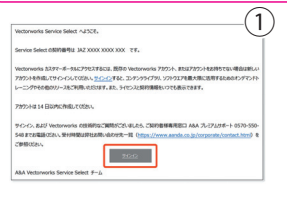

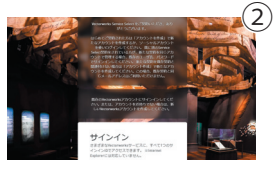

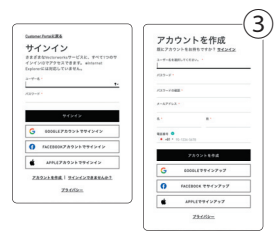

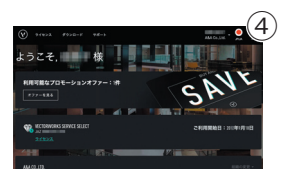

- ① Vectorworks 社よりご登録のメールアドレス宛に届いた 【「Vectorworks カスタマーポータル」アカウント設定 のお願い】メールから「サインイン」をクリックして ください。
- ※ 必ずこのメールの「サインイン」からサインインページを開い て ア カ ウ ン ト 設 定 を し て く だ さ い。お 客 様 の Vectorworks Service Select 契約に関連付けすることができます。
- ※ メールが届かない場合は、迷惑メールフォルダや削除済みフォルダ などに自動的に振り分けられていないかご確認ください。
- ② サインイン画面が開きます。
- ③ すでに保持しているアカウントでサインインする場合は、 [ユーザー名]と[パスワード]を入力してサインイン します。(左側画面)

新規にアカウントを作成する場合は左側画面の左下に ある「アカウントを作成」を選択すると右側画面が開 きます。ご注文時に記入されたメールアドレスと個人 名は表記済みですので、「ユーザー名」と「パスワード] を設定してください。 ユーザー名、パスワードは半角英数字で設定してください。

④ 設定したアカウントでサインインすると Vectorworks カスタマーポータル画面が表示されます。 Service Select 契約に関連付けされた画面は、契約番号 (JAZ XXXX XXXX XXX) が表示されています。

 **→次の手順に進んでください。** 黄③ p.9 へ

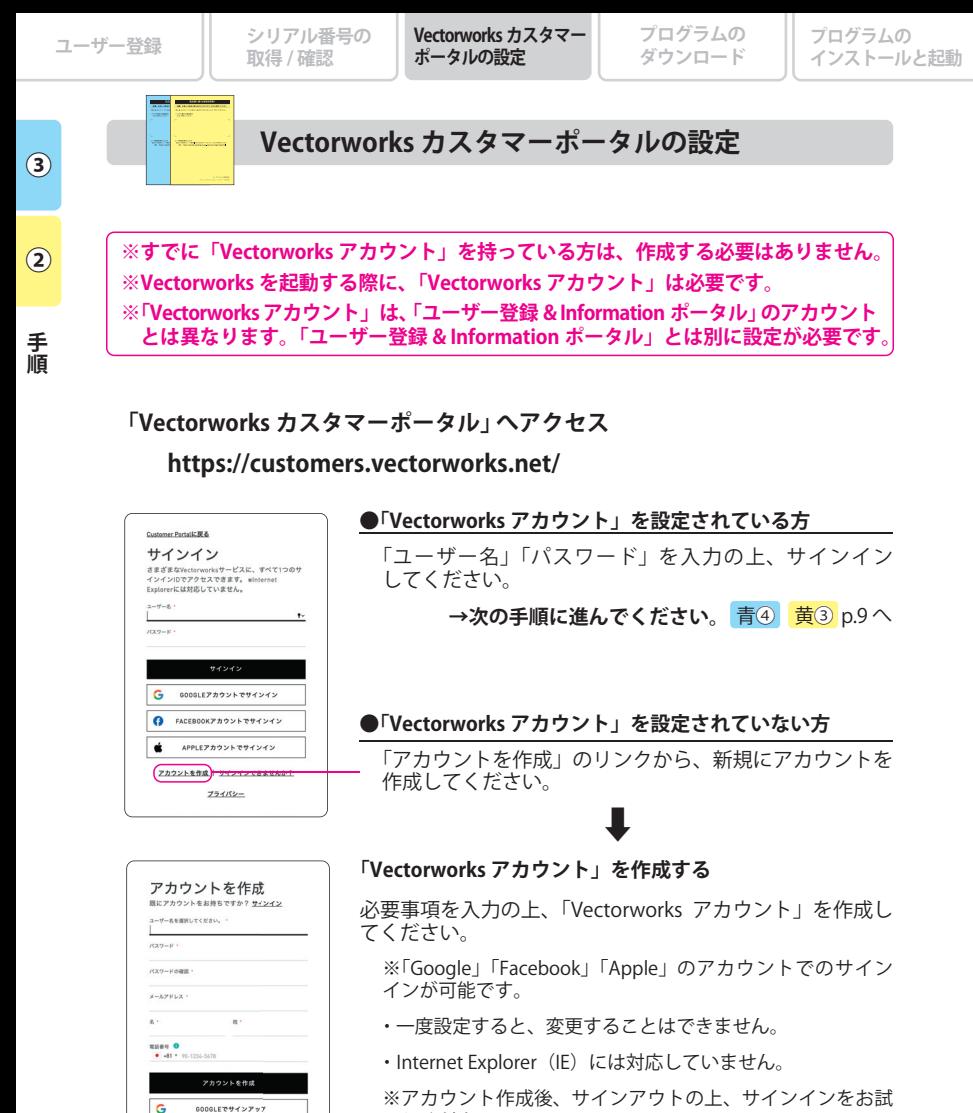

 しください。 ※このアカウントは、Vectorworks を起動する際に必要にな

**→次の手順に進んでください。** 青④ 黄③ p.9 へ

ります。

 $\Omega$ 

 $\dot{\mathbf{u}}$ 

FACEBOOK でサインアップ

APPLEでサインアッフ プライバシー

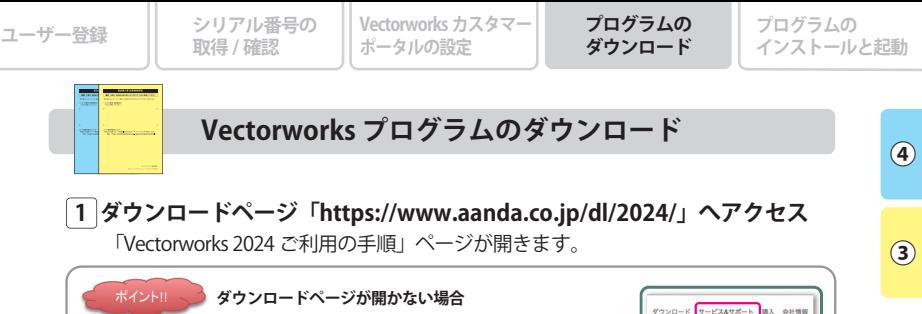

カスタマーサービス

**CARL SHORNES** 

Vectorworks 2024 スタンドアロン酸  $\begin{array}{l} \text{Nectanwords 20}\\ \text{Eff} \ni \text{T} \subseteq \text{RfBV}_4 \end{array}$ 

カスタマーサービス

購入された製造は、製造費用をお願いいたします。製品のこ みのユーザー登録内容の確認·実施をの希望の場合は、別途の実外しています。以下の「ご登録

製品ユーザー登録の手続きについて

/ectorworks 2024 製品 / プラグインソフト製品の登録方法

# **2 「 Vectorworks 2024 ソフトウエアのダウンロード」からダウンロードを開始**

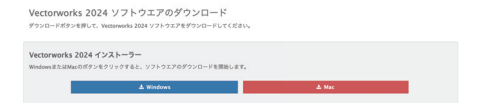

- ※ わかりやすい任意の場所にソフトウエアをダウンロードし、保存してください。ダウン ロードしたファイルは、必要に応じてバックアップしてください。
- ※ 複数台のコンピューターに Vectorworks 2024 をインストールされる場合は、ダウン ロードしたインストーラーを USB メモリなどにコピーしてご利用ください。

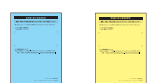

検索エンジンで「エーアンドエー」など で検索し、「エーアンドエー株式会社」Web サイト (https://www.aanda.co.jp) を開い

ページ上部「サービス & サポート」から 「ユーザー登録手続き」を開き、 Vectorworks 2024 スタンドアロン版の 「ご利用の手順ページへ」ボタンを押し

てください。

てください。

#### **Vectorworks 2024 プログラムのインストールメディアについて**

**【** 

サービス&サポート

ユーザー登録手続き

カスタマーサービス

テクニカルサポート

Vertorworksアップサイ

手順

インストールメディアは付属しません。インストールプログラムは 専用サイトからダウンロードしていただきます。ダウンロードがで きない場合は、別途「Vectorworks 2024 インストールメディア (USB)」 ¥6,050(税込)型番 : P29001 が必要です。

### **Vectorworks 2024 動作環境**

最新の情報は弊社 Web サイトをご確認ください。 https://www.aanda.co.jp/Support/sysreq/vw2024.html

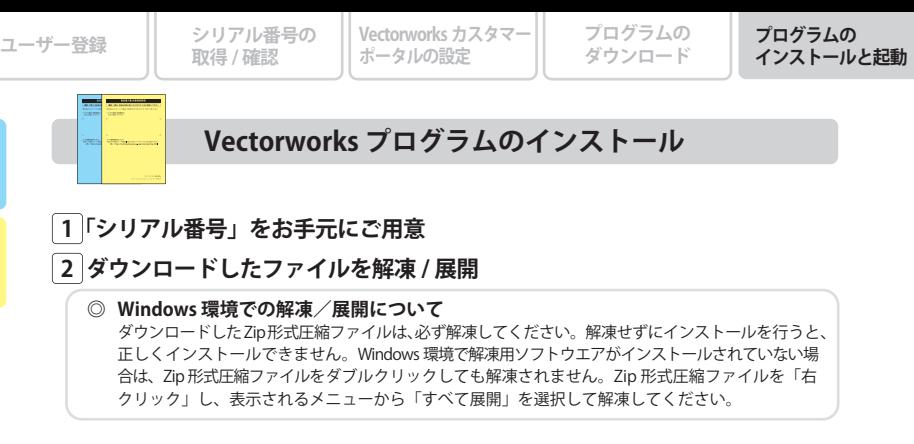

## **3 解凍 / 展開したフォルダ 内の「VW2024 インストーラー」をダブルクリック で起動、インストールを開始**

- **4 インストール中、シリアル番号の入力画面で取得した「シリアル番号」を 入力。インストール終了後、お手続きは完了です。**
	- ※インストールの詳細、注意事項は解凍 / 展開したフォルダ内の「セットアップマニュアル(PDF)」をご覧 ください。

※インストール時に 『License Description File (LDF) の取得エラー』 が表示された場合は、下記 Web サイトを ご参照ください。**https://www.aanda.co.jp/Support/tips/get\_LDF.html**

# **Vectorworks プログラムの起動**

### **「Vectorworks カスタマーポータルの設定」 で作成した「ユーザー名」 と「パスワード」が必要です。**

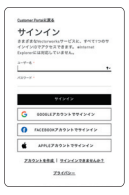

**④**

**【** 

手順

**⑤**

### **■スタンドアロン版**

Vectorworks の初回起動時に Vectorworks カスタマーポータルへのサイン インが必須です。

- ※カスタマーポータルへのサインインは、スタンドアロン版のシリアル番号に対する 90 日間のアクティベーション確認期限との関係はありません。
- ※異なる 2 台のパソコンにインストールした場合、それぞれ別の Vectorworks アカウ ントでもサインインが可能です。
- ・Service Select 契約に紐づくアカウントでサインインすることにより、Vectorworks で取得できる Service Select 契約者用ライブラリや Vectorworks Cloud Services が使用できます。
- ・Vectorworks アカウントに一度サインインすると意図的にサインアウトしなければサインインの 状態は継続されますが、サインアウトすると Vectorworks の初回起動時以外でも再度サインイン を求められます。
- ・Vectorworks の起動後、シリアルを置き換える(例えばサインインを求めない評価版から製品版 へ置き換える)とき、Vectorworks はサインインを要求しませんが、プレミアムコンテンツに アクセスしようとすると、サインインを求められることがあります。

# **Vectorworks カスタマーポータル**

# **https://customers.vectorworks.net/ Service Select 契約者コンテンツでご提供するさまざまなサービス**

さまざまなコンテンツは Vectorworks カスタマーポータルからのご提供となります。最新の Vectorworks プログラムのダウンロードをはじめ、家具や設備機器のシンボルデータ、添景、テク スチャの各種リソースデータなど、製品には付属されない最新のライブラリデータをいつでもご利 用いただけます。さらに、自己学習のための新機能紹介やテクニックビデオの視聴などが可能です。 Vectorworks 製品の環境をさらに充実させるさまざまなコンテンツをご利用いただけます。

Vectorworks カスタマーポータルはVectorworksを購入いただいた方、全員がご利用いただけるポータルサイトです。 Service Select 契約者はサイト内のあらゆるコンテンツをフル活用いただけます。

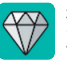

**専用コンテンツのマーク** ダイヤモンドのマークが付いている ものが契約者コンテンツとなります。

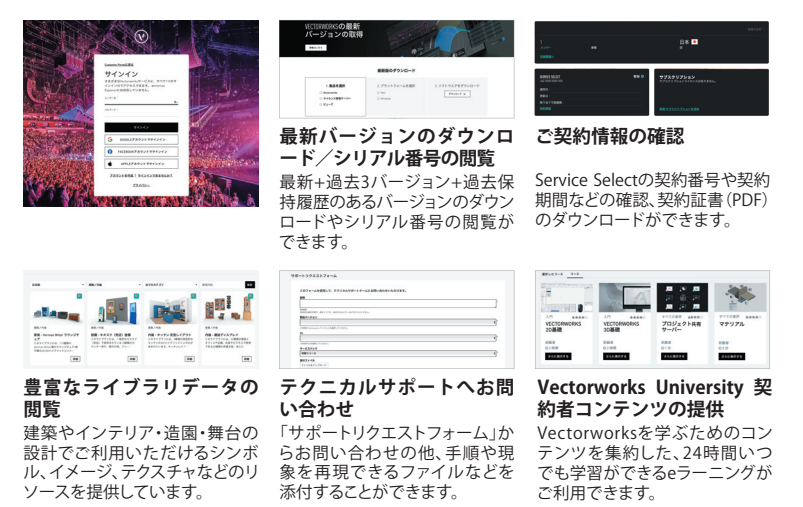

※Vectorworks カスタマーポータルのアカウント設定は、クラウドサービスの 「Vectorworks Cloud Services ポータル」でも利用します。

※Service Select 契約者には、クラウドサービスに対する特典などがあります。 Service Select に関する詳細は Web サイトをご確認ください。 **https://www.aanda.co.jp/VSS/**

# **サービス・サポートのご案内**

## **はじめて Vectorworks 製品をお使いになる方も安心してご利用いただけるよう、 ご登録ユーザー様へサービス・サポートをご用意しております。**

**ユーザー登録 & Information ポータル https://customers.aanda.co.jp/**

A&A 製品を登録されたお客様専用の情報サイトです。

**● ユーザー登録に関するお問い合わせ先** A&A カスタマーサポート TEL:03-6634-5291 https://www.aanda.co.jp/customer/contact-form.html

**無償テクニカルサポート https://www.aanda.co.jp/Support/**

ご登録から 30 日間※ 操作に関する製品サポートを無償で承ります。 お問い合わせの際は、お手元にユーザー ID、もしくは製品シリアル番号をご用意ください。

**● インストール / 操作などに関するお問い合わせ先** A&A テクニカルサポート TEL:03-6634-5290 https://www.aanda.co.jp/Support/contact.html

※ 製品のご登録日(テクニカルサポート開始日)は、ユーザー登録 & Information ポータル内の 「製品登録情報 > 認証済製品登録情報 > 登録製品」にて、ご確認いただけます。

**Vectorworks Service Select(Service Select ) https://www.aanda.co.jp/VSS/**

Service Select は、Vectorworks 製品をより快適にご活用いただくための、年間保守サービス です。契約期間中の年間サポート「プレミアムサポート」をはじめ、最新バージョンの無償提供、 セミナー受講料の割引など、ワンランク上の充実したサービス、サポートをご提供いたします。

**● Service Select 契約申込 / 契約更新に関するお問い合わせ先** A&A カスタマーサポート TEL:03-6634-5291 https://www.aanda.co.jp/customer/contact-form.html

**教育&トレーニング http://www.aanda.co.jp/ct/education.html**

Vectorworks をお使いいただく、すべての方のスキルアップを強力にサポートします。

**その他のお問い合わせ窓口 https://www.aanda.co.jp/corporate/contact.html**

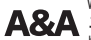

A&A エーアンドエー株式会社 Vectorworks日本語版国内総販売元:

 $\overline{2024.1}$   $\overline{2024.1}$   $\overline{2024.1$ Vectorworks、Renderworks、BraceworksとConnectCADはVectorworks,Inc.の登録商標です。 SmartCursorとVectorScriptはVectorworks,Inc.の商標です。VisionはVectorworks,Inc.の製品です。 すべての権利はVectorworks,Inc.が保有しています。Windowsは、米国Microsoft Corporationの、 米国、日本およびその他の国における登録商標または商標です。Macは、米国および その他の国で登録されたApple Inc.の商標です。その他記載されている会社名、および 商品名などは該当する各社の商標または登録商標です。製品の仕様、サービス内容等は 予告なく変更することがあります。